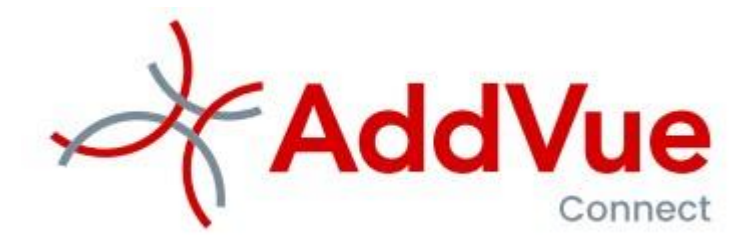

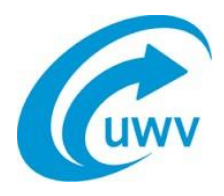

Gebruikersinstructie voor het UWV specifieke onderdeel van AddVueConnect:

# UWV Ordergegevens en UWV Rapportage Resultaat

©The Vendor Management Company B.V. Roffelaarskom 1 / 3831 RJ Leusden KvK: 54679613 / Tel. 06 53370308 Email: support@addvue.com / Web: addvue.com

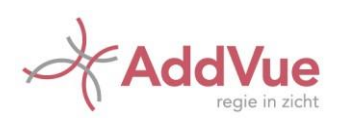

## <span id="page-1-0"></span>Inhoudsopgave

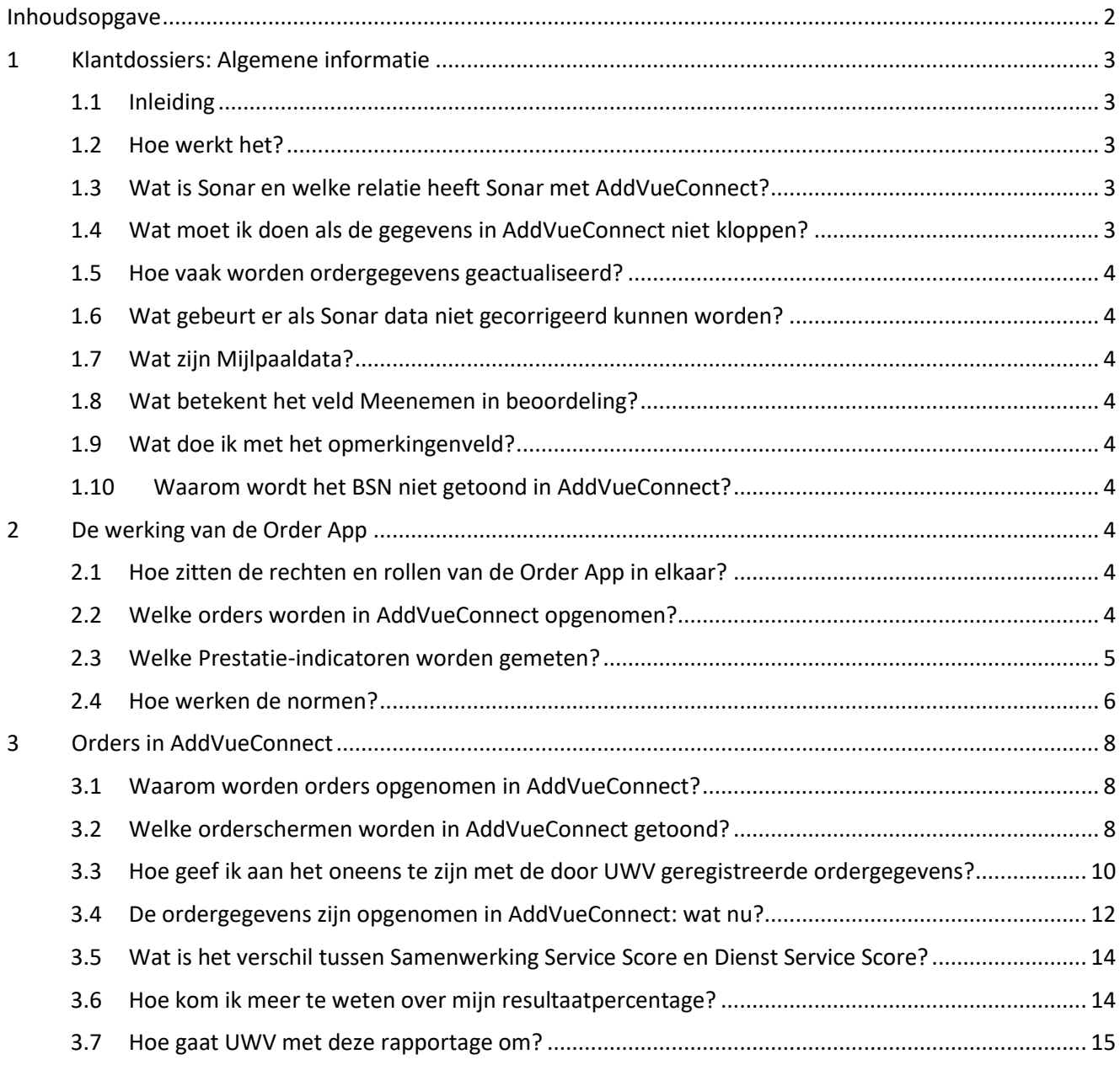

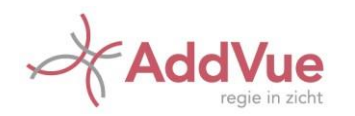

## <span id="page-2-0"></span>1 Klantdossiers: Algemene informatie

#### <span id="page-2-1"></span>1.1 Inleiding

In opdracht van UWV heeft AddVueConnect specifiek maatwerk ontwikkeld voor het gebruik van orders (re-integratie opdrachten) binnen AddVueConnect en voor het rapporteren over de door de leveranciers (re-integratiebedrijven) behaalde resultaten. In dit document wordt de werking hiervan toegelicht. Deze instructie is een UWV specifieke aanvulling op de generieke gebruikersinstructies AddVueConnect die ook op de Ondersteuningspagina van AddVueConnect te vinden zijn.

#### <span id="page-2-2"></span>1.2 Hoe werkt het?

Orders zijn opdrachten die zijn verstrekt aan leveranciers. Deze orders komen voort uit contracten die zijn gebaseerd op de verschillende inkoopkaders. In AddVueConnect zijn de orders van de overeenkomsten ZW-AG 2013 (ZWAG 2013) en Inkoopkader Re-integratiediensten voor klanten met een AG- of ZW-uitkering (Inkoopkader) opgenomen.

Binnen AddVueConnect is een ordermodule opgenomen die het mogelijk maakt om de inhoud van een order met UWV af te stemmen en waar nodig aan te laten passen.

Specifieke inhoudelijke informatie over een klant wordt niet in AddVueConnect opgenomen. Het betreft alleen de inkoop gerelateerde informatie per order.

Omdat het type gegevens voor iedere order identiek is, is AddVueConnect in staat om de gerealiseerde prestaties te berekenen en deze te vergelijken met de contractueel overeengekomen prestaties.

De actuele ordergegevens worden in principe iedere week door UWV geüpload. Een leverancier heeft hierdoor inzicht in de bij UWV vastgelegde gegevens. De leverancier kan daarmee zelf beoordelen of de prestatiecijfers op de juiste gegevens zijn gebaseerd.

#### <span id="page-2-3"></span>1.3 Wat is Sonar en welke relatie heeft Sonar met AddVueConnect?

Sonar is het primaire registratiesysteem van UWV. Het principe wordt gehanteerd dat de informatie uit UWV bronsysteem Sonar leidend is voor alle overige systemen waarin deze informatie wordt opgeslagen, bewerkt en gebruikt. Alle zaken die een re-integratieopdracht betreffen, waaronder de orders, worden vastgelegd in Sonar. De ordergegevens in AddVueConnect worden geïmporteerd vanuit Sonar.

#### <span id="page-2-4"></span>1.4 Wat moet ik doen als de gegevens in AddVueConnect niet kloppen?

Als de Sonardata niet kloppen met de praktijk, dient u dit af te stemmen met de betreffende medewerker van UWV die de opdracht heeft verstrekt. In overleg zullen de ordergegevens al dan niet worden aangepast in Sonar. Na een nieuwe upload staan de juiste gegevens dan in AddVueConnect. Indien er geen overeenstemming wordt bereikt over de juiste data van een order kunt u contact opnemen met uw accounthouder. Meer informatie hierover treft u aan in hoofdstuk 3.

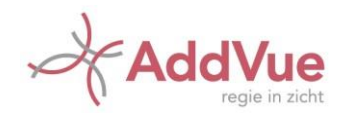

#### <span id="page-3-0"></span>1.5 Hoe vaak worden ordergegevens geactualiseerd?

De ordergegevens in AddVueConnect worden normaliter wekelijks geüpload. De actualisatiedatum is zichtbaar op de detailpagina van een order. De doorlooptijd tussen de aanpassingen in Sonar en de actualisatiedatum in AddVueConnect bedraagt circa twee weken. Houd hier rekening mee.

#### <span id="page-3-1"></span>1.6 Wat gebeurt er als Sonar data niet gecorrigeerd kunnen worden?

Om technische redenen kan het soms voorkomen dat data in Sonar niet gewijzigd kunnen worden. Wanneer dit van toepassing is kan uw accounthouder de juiste data in AddVueConnect vastleggen. Vervolgens hanteert AddVueConnect de aangepaste data bij de berekening van de prestaties.

#### <span id="page-3-2"></span>1.7 Wat zijn Mijlpaaldata?

Mijlpaaldata zijn datumvelden die aan de basis liggen van de prestatieberekeningen. Mijlpaaldata liggen vast in de order aan de leverancier of worden door AddVueConnect berekend.

#### <span id="page-3-3"></span>1.8 Wat betekent het veld Meenemen in beoordeling?

Dit veld staat standaard op ja. Er kunnen orders zonder positief resultaat worden afgesloten door oorzaken die niet aan het re-integratiebedrijf zijn toe te rekenen. In dat geval wordt de order niet meegenomen in de beoordeling van de prestaties. Het veld 'meenemen in beoordeling' is gekoppeld aan de reden van afsluiten van de order (eindreden). Wanneer een eindreden niet mag doorwerken in de prestatie van het re-integratiebedrijf wordt het veld 'meenemen in beoordeling' automatisch op nee gezet.

#### <span id="page-3-4"></span>1.9 Wat doe ik met het opmerkingenveld?

In het opmerkingenveld kan de accounthouder relevante tekst kwijt, bijvoorbeeld de resultaten van de bespreking over een order met de leverancier. Leveranciers kunnen deze gegevens lezen, niet wijzigen.

#### <span id="page-3-5"></span>1.10 Waarom wordt het BSN niet getoond in AddVueConnect?

Het BSN wordt niet getoond, omdat UWV dit wettelijk niet mag. In de communicatie met UWV dienen leveranciers gebruik te maken van het Ordernummer.

## <span id="page-3-6"></span>2 De werking van de Order App

#### <span id="page-3-7"></span>2.1 Hoe zitten de rechten en rollen van de Order App in elkaar?

Een leverancier heeft leesrechten op de orders. Een leverancier kan een verzoek indienen tot wijziging van een aantal ordervelden, bezwaar aantekenen tegen een orderveld of een orderveld goedkeuren. Hoe dit in de praktijk werkt, kunt u elders in dit document lezen. De accounthouders bij UWV hebben naast leesrechten ook schrijfrechten op de orders.

#### <span id="page-3-8"></span>2.2 Welke orders worden in AddVueConnect opgenomen?

In AddVueConnect zijn de orders van twee productgroepen opgenomen; ZWAG 2013 en Inkoopkader. Voordat er opdrachten kunnen worden verstrekt, wordt er een overeenkomst afgesloten met een leverancier. Om deze overeenkomst te managen richt UWV binnen AddVueConnect vervolgens een

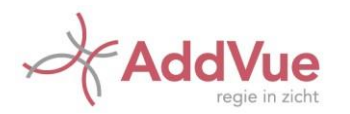

omgeving in (een zogenaamde Samenwerking). Binnen deze omgeving worden de gegunde diensten uit de productgroep geconfigureerd. Met andere woorden: de diensten worden onder de betreffende Samenwerking opgenomen.

Afbeelding 1 toont de Prestatie Management App. U opent deze door in de Samenwerking in de linker navigatiekolom te kiezen voor 'Prestatie management'.

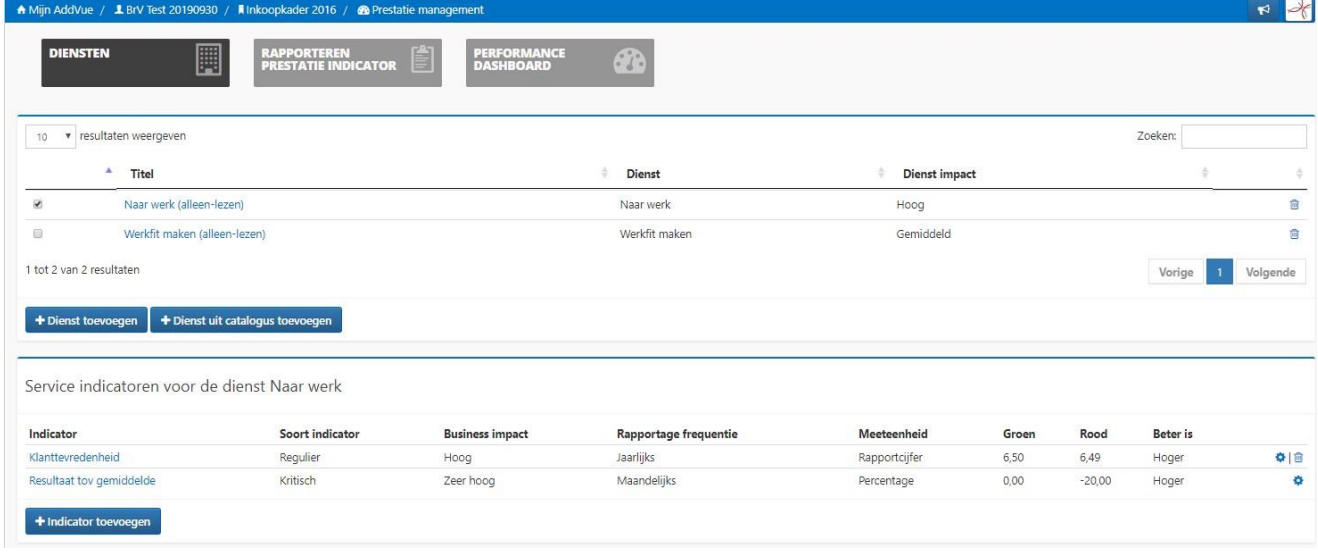

*Afbeelding 1: Voorbeeld van een Dienst: Inkoopkader Re-integratiediensten, incl. 2 prestatie-indicatoren* 

Door te klikken op de titel van de Dienst kunt u de inhoud ervan lezen. U kunt de gegevens niet wijzigen. Door te klikken op de naam van een Dienst opent het volgende scherm.

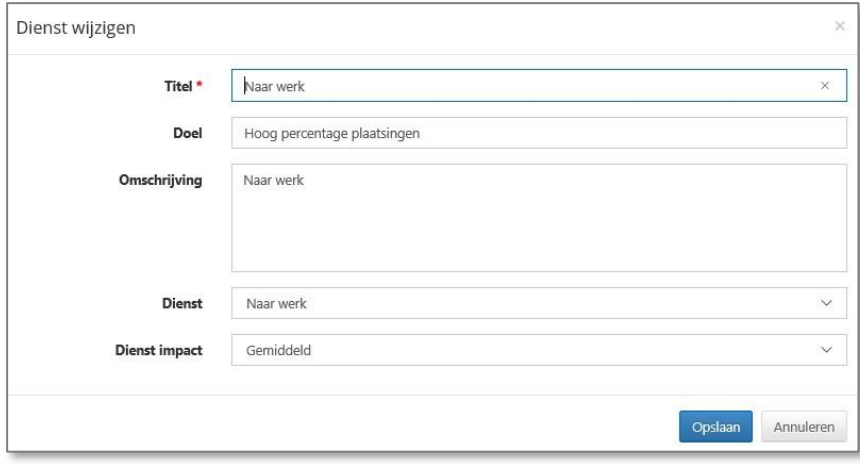

*Afbeelding 2: Details van de Dienst Naar werk*

#### <span id="page-4-0"></span>2.3 Welke Prestatie-indicatoren worden gemeten?

AddVueConnect berekent voor ZWAG 2013 geautomatiseerd drie prestatieindicatoren: - Tijdigheid Plan; - Niet gestart; - Resultaat.

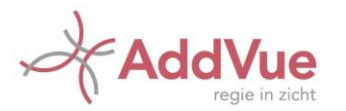

Voor Inkoopkader Re-integratiediensten zijn er twee prestatieindicatoren: - Resultaat t.o.v. gemiddelde (wordt geautomatiseerd berekend); - Klanttevredenheid (wordt door de leverancier gerapporteerd).

U kunt de inhoud van een prestatie-indicator openen door op de betreffende indicator te klikken in de Diensten App. U kunt de gegevens niet wijzigen.

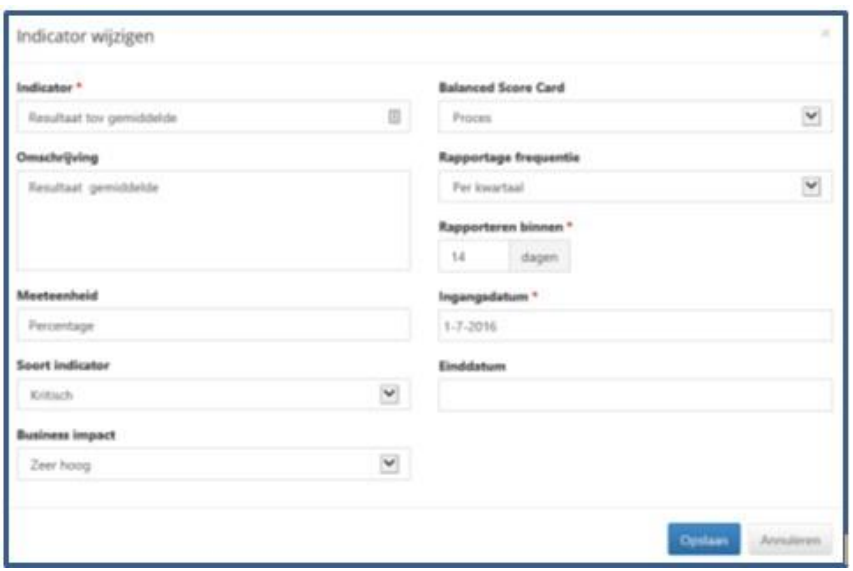

*Afbeelding 3: Details van de Prestatie indicator: Resultaat t.o.v. gemiddelde* 

#### <span id="page-5-0"></span>2.4 Hoe werken de normen?

Voor iedere indicator is een norm vastgelegd. De norm komt overeen met de afspraken die de leverancier met UWV contractueel is overeengekomen. De norm kan per Dienst variëren. U kunt de norm bekijken door rechts op het wieltje te klikken in de app Prestatie management. U kunt de norm niet wijzigen.

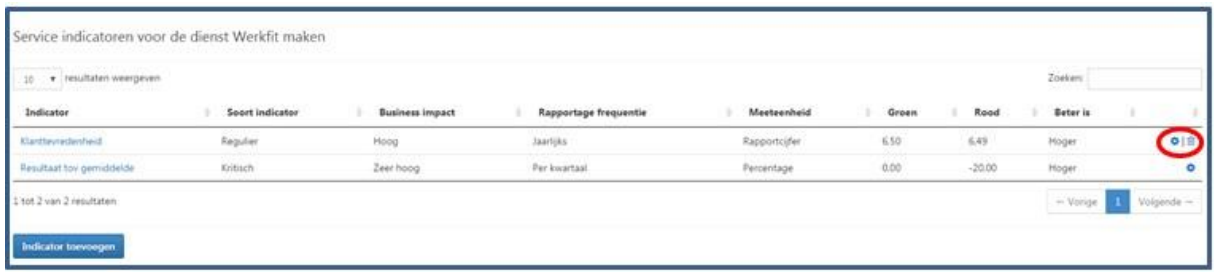

*Afbeelding 4: Overzicht van de prestatie indicatoren van de Dienst Werkfit maken, behorende bij Productgroep Inkoopkader Re-integratiediensten*

Daarna opent zich het volgende scherm.

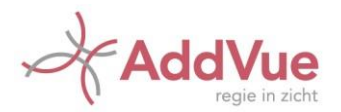

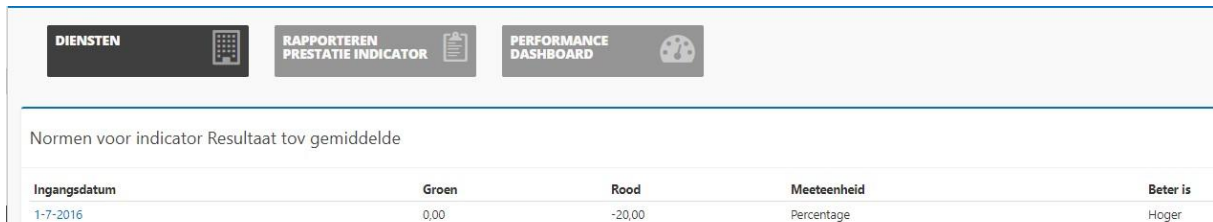

*Afbeelding 5: Normering Resultaat t.o.v. gemiddelde uit de productgroep Inkoopkader Re-integratiediensten.* 

De werking van Diensten, Indicatoren en Normen komt uitgebreid aan bod in de algemene gebruikersinstructie voor AddVueConnect.

Voor de Productgroepen ZWAG 2013 en Inkoopkader Re-integratiediensten worden de KPI-en geautomatiseerd berekend en getoond in AddVueConnect.

Voor Inkoopkader Re-integratiediensten geldt bovendien dat het resultaat van de KPI Klanttevredenheid periodiek door de leverancier dient te worden gerapporteerd. De manier waarop leveranciers het klanttevredenheidsonderzoek dienen uit te voeren, kunt u nalezen in de documenten die bij het Inkoopkader Re-integratiediensten horen.

De resultaten van het Klanttevredenheidsonderzoek dient de leverancier periodiek vast te leggen in AddVueConnect. Hiervoor gaat u via de app Prestatie management naar 'Rapporteren Prestatie Indicator'. U ziet vervolgens het volgende scherm:

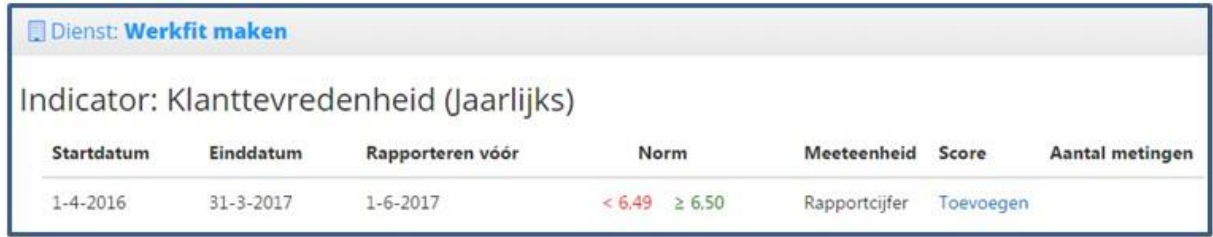

*Afbeelding 6: Normering Resultaat t.o.v. gemiddelde uit de productgroep Inkoopkader Re-integratiediensten.*

Kies vervolgens voor 'Toevoegen'. In het volgende scherm legt u de resultaten vast.

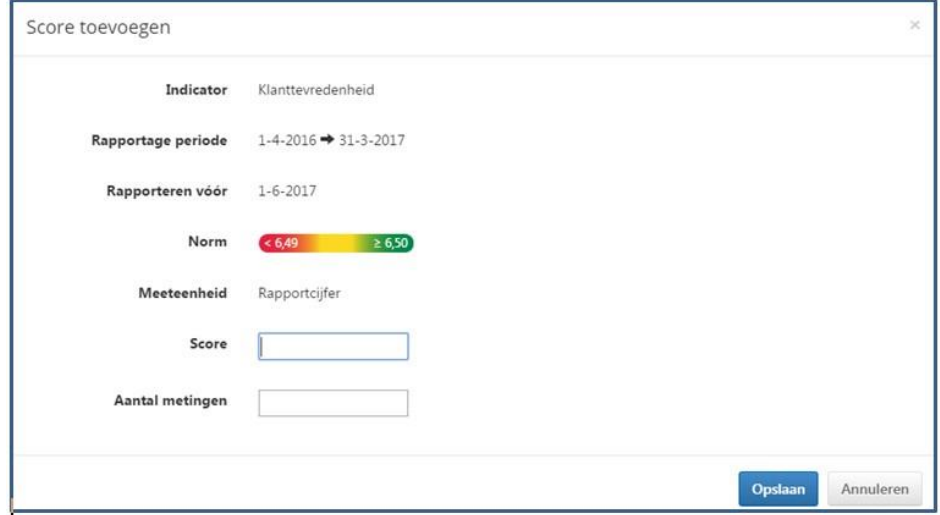

*Afbeelding 7: Rapporteren score Klanttevredenheid, voorbeeld periode juli 2016 – april 2017.* 

Terug naar index

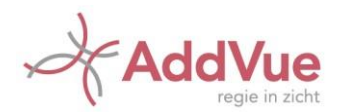

Kies bij het vastleggen van de score voor één decimaal achter de komma. Bij het aantal metingen vult u het aantal klanten in dat een rapportcijfer heeft gegeven bij het Klanttevredenheidsonderzoek (aantal respondenten). Dit is belangrijk omdat er bij de trends op het AddVue Dashboard rekening wordt gehouden met het gewogen gemiddelde.

Upload vervolgens de bijbehorende rapportage Klanttevredenheid. Voor het uploaden van rapportages verwijzen wij u naar de algemene gebruikersinstructie voor AddVueConnect.

## <span id="page-7-0"></span>3 Orders in AddVueConnect

#### <span id="page-7-1"></span>3.1 Waarom worden orders opgenomen in AddVueConnect?

De belangrijkste uitdaging waar UWV en leveranciers voor staan, is het optimaliseren van de resultaten in het algemeen en het maximeren van het Resultaatpercentage in het bijzonder. Om dit te bereiken heeft UWV orders opgenomen in AddVueConnect.

Doelstellingen:

- Het bieden van inzicht (transparantie) aan leveranciers;
- Controleren op juistheid van door UWV geregistreerde ordergegevens door de leveranciers;
- Beoordelen van de prestaties van de leverancier in vergelijking tot de contractuele afspraken die gemaakt zijn;
- Beoordelen van de prestaties van de leverancier in vergelijking met andere leveranciers;
- Overleg over de gerealiseerde prestaties;
- Het nemen van acties en besluiten om prestaties te verbeteren.

#### <span id="page-7-2"></span>3.2 Welke orderschermen worden in AddVueConnect getoond?

Er zijn in AddVueConnect twee orderschermen beschikbaar:

- Het orderoverzicht toont alle in opdracht gegeven orders;
- De orderpagina toont alle relevante ordergegevens per individuele order.

U opent het orderoverzicht door te kiezen voor 'Orders' in het linker navigatiemenu op het niveau van de Samenwerking.

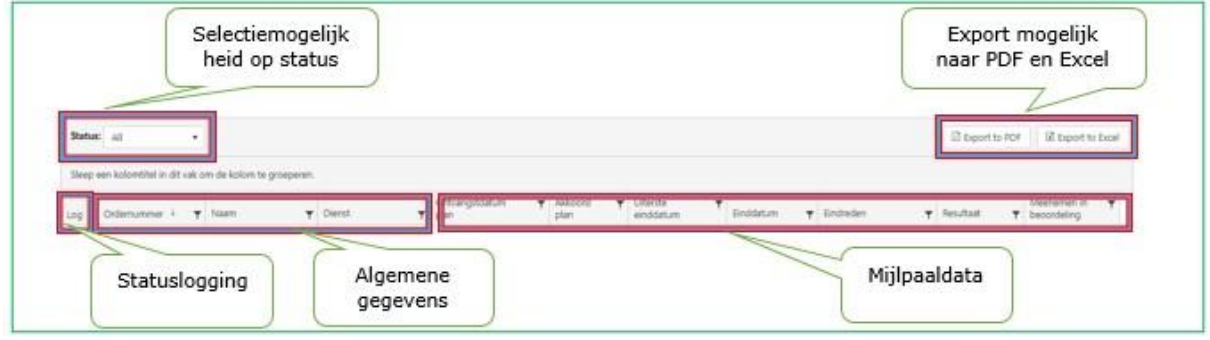

*Afbeelding 8: Overzichtspagina orders Inkoopkader Re-integratiediensten*

De belangrijkste functies op deze pagina zijn de volgende:

Terug naar index pagina 9

- Status: Via deze knop kunt u keuze maken uit status 'verzoek', 'gewijzigd', 'geschil' of alle statussen.
- Exporteren: Met de knop Export to PDF of Export to Excel kunt u de ordergegevens downloaden naar uw eigen computer.
- Statuslogging: Deze functie opent een scherm waarin u kunt zien welke mutaties op de order zijn doorgevoerd en wie die heeft uitgevoerd.
- Filtersettings: Door gebruik te maken van één of meer filtersettings kunt u snel zoeken binnen de aan u verstrekte orders. U activeert de filtersetting door op het trechtertje bij het betreffende veld te klikken.

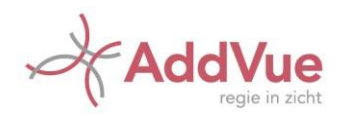

Wanneer u op het ordernummer klikt, opent AddVueConnect een scherm met gedetailleerde ordergegevens.

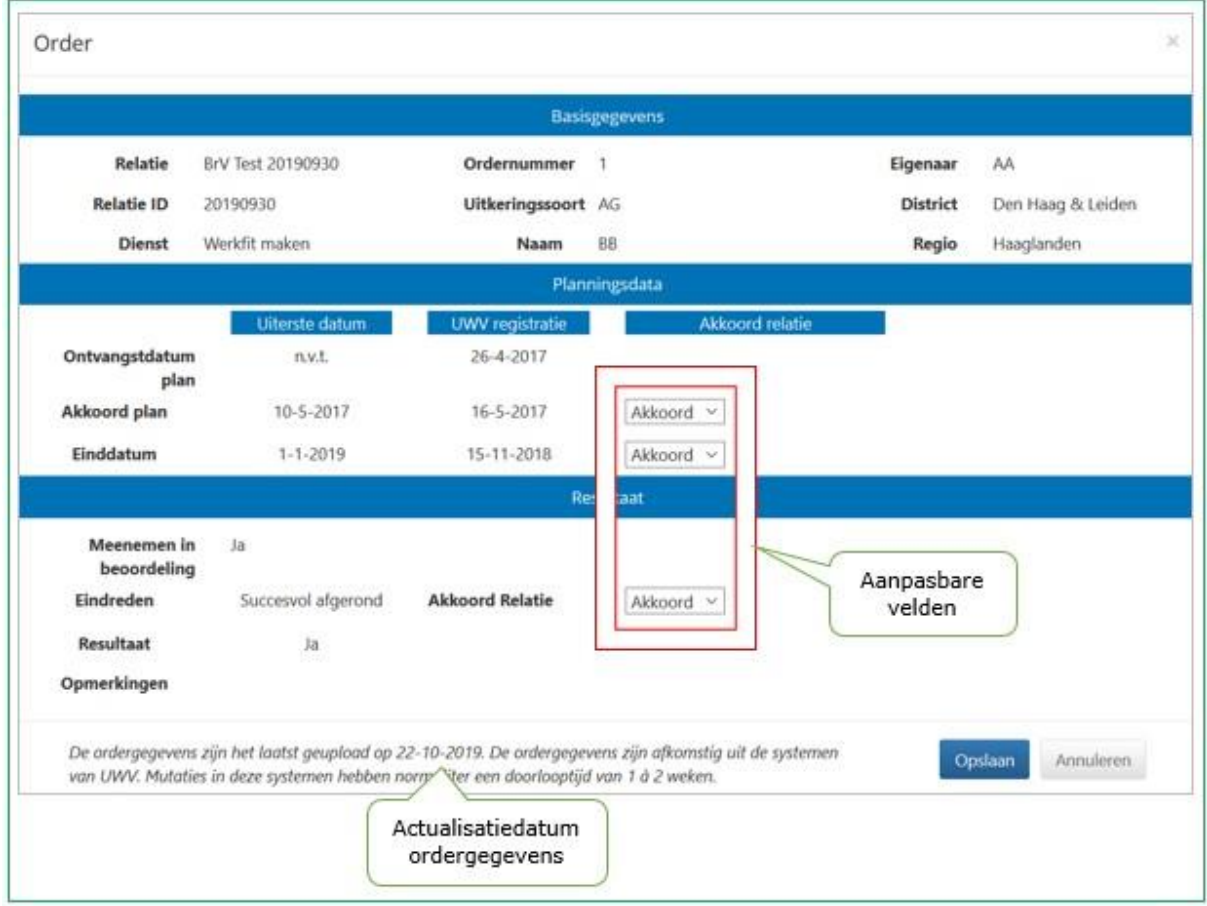

*Afbeelding 9: Detailpagina van een order Inkoopkader Re-integratiediensten*

De orderpagina bestaat uit drie onderdelen.

Basisgegevens: Dit deel toont de algemene gegevens van de order.

Planningsdata: Dit deel van de orderpagina toont de planningsdata van de order. Door de gerealiseerde datumvelden te vergelijken met de uiterste datumvelden kunt u beoordelen of activiteiten binnen de afgesproken tijd hebben plaatsgevonden.

Resultaat: Het onderste deel van de orderpagina toont de resultaatgegevens van de order.

Onderaan de pagina kunt u lezen wat de meest recente uploaddatum (actualisatiedatum) van de gegevens is.

#### <span id="page-9-0"></span>3.3 Hoe geef ik aan het oneens te zijn met de door UWV geregistreerde ordergegevens?

Indien u het niet eens bent met de registratie van de ordergegevens binnen UWV, dient u dit af te stemmen met de betreffende medewerker van UWV die de opdracht heeft verstrekt (hierna: de medewerker van UWV). Indien er overeenstemming over is, dan kan hij/zij er voor zorgdragen dat de

gegevens in het UWV-bronsysteem Sonar correct worden bijgewerkt. Nadat dit heeft plaatsgevonden, zullen bij een volgende upload van ordergegevens naar AddVueConnect de juiste gegevens in AddVue Connect worden getoond. Vanaf dat moment rekent AddVueConnect met de gewijzigde ordergegevens.

Het kan voorkomen dat u en de medewerker van UWV wel overeenstemming hebben over een datumveld, maar dat dit in het UWV-bronsysteem Sonar om technische redenen niet kan worden aangepast. Indien dit zich voordoet kunt u uw accounthouder verzoeken om de betreffende gegevens in AddVueConnect aan te passen. Dit kunt u eenvoudig doen door bij de betreffende registratie de status 'Verzoek' aan te klikken (zie afbeelding 9) en vervolgens dit verzoek tot aanpassing vast te leggen door te kiezen voor 'Opslaan'. Dezelfde methode geldt wanneer u geen overeenstemming heeft bereikt met de medewerker van UWV en u het verzoek aan uw accounthouder wilt voorleggen.

Let op: u dient beargumenteerd en gedocumenteerd aan te geven waarom u een verzoek tot aanpassing wenst door te voeren. Indien u eerder genomen stappen niet kunt documenteren zal uw accounthouder u terugverwijzen naar de medewerker van UWV.

Wij adviseren u om uw accounthouder te informeren door het aanmaken van een actie in AddVue Connect die u op naam stelt van uw accounthouder. De benodigde bewijsstukken kunt u opslaan via het menu 'Documenten'. Voor de werking van Acties verwijzen wij u naar de algemene gebruikersinstructie van AddVueConnect.

Het is ook mogelijk dat u het niet eens bent met de uiteindelijke registratie bij UWV ook nadat uw accounthouder uw verzoek heeft beoordeeld. Als dit het geval is kunt u kiezen voor de Bezwaarprocedure die UWV hiervoor heeft opgesteld. U dient deze procedure nauwgezet te volgen. Op de orderpagina van AddVueConnect kunt u aangeven voor welk veld u een geschil heeft aangegeven. Wij adviseren u om uw accounthouder te informeren door het aanmaken van een actie en het meeleveren van de bewijsstukken (zie vorige alinea).

Het doorvoeren van een verzoek of geschil op de orderpagina van AddVueConnect ziet er als volgt uit:

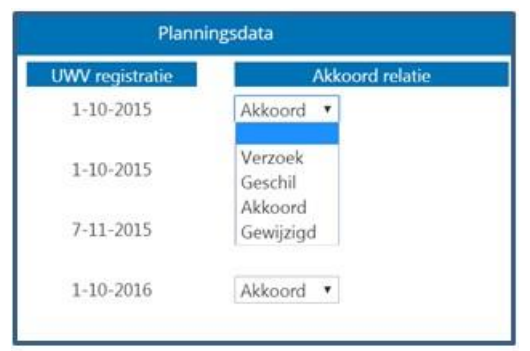

*Afbeelding 10: Detail van de orderpagina. Indienen wijzigingsverzoek* 

U kunt een statuswijziging doorvoeren op de navolgende velden: Akkoord plan: De datum waarop UWV akkoord heeft gegeven op het re-integratieplan; Einddatum: De datum waarop de order is beëindigd;

Terug naar index

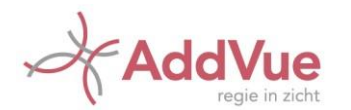

Eindreden: De reden waarom de order is beëindigd;

Nadat u een Verzoek heeft geplaatst, of nadat u kenbaar heeft gemaakt dat u een geschil hebt ingediend, krijgen de betreffende velden op het orderoverzicht een kleur en een symbool vóór het betreffende ordernummer.

Blauw: Voor het betreffende veld heeft de leverancier een verzoek tot wijziging geplaatst. Rood: Voor het betreffende veld heeft de leverancier bezwaar (geschil) geplaatst. Oranje: Het betreffende veld is door uw accounthouder gewijzigd.

Indien uw accounthouder een wijzing heeft doorgevoerd zal AddVueConnect bij de geautomatiseerde berekening van prestatie-indicatoren rekening houden met de nieuwe waarde van het betreffende veld. Nadat het veld al dan niet is gewijzigd, dient de leverancier de status op akkoord te zetten. De signalering in kleur zal dan verdwijnen.

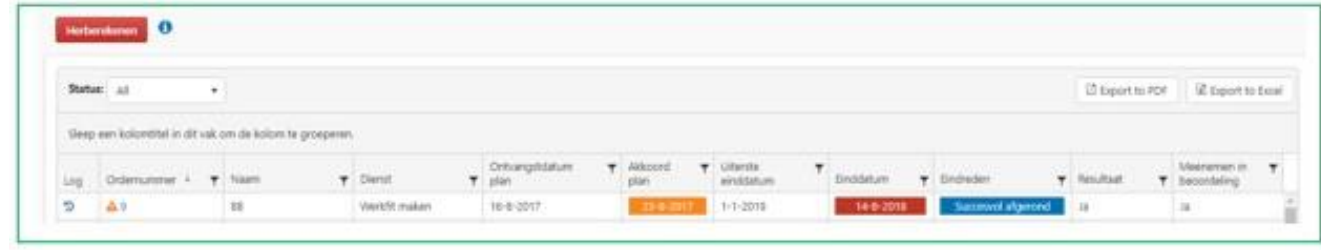

*Afbeelding 11: Detail van de orderpagina met wijzigingsverzoeken.* 

#### <span id="page-11-0"></span>3.4 De ordergegevens zijn opgenomen in AddVueConnect: wat nu?

Nadat de ordergegevens zijn opgenomen in AddVueConnect is het mogelijk om de prestatiegegevens te bekijken. Ga hiervoor naar 'Prestatie Management' in de linker navigatiekolom van de 'Samenwerking' of in de AddVue App en klik vervolgens op de tegel 'Performance dashboard'. Na het openen van het dashboard ziet u het volgende scherm:

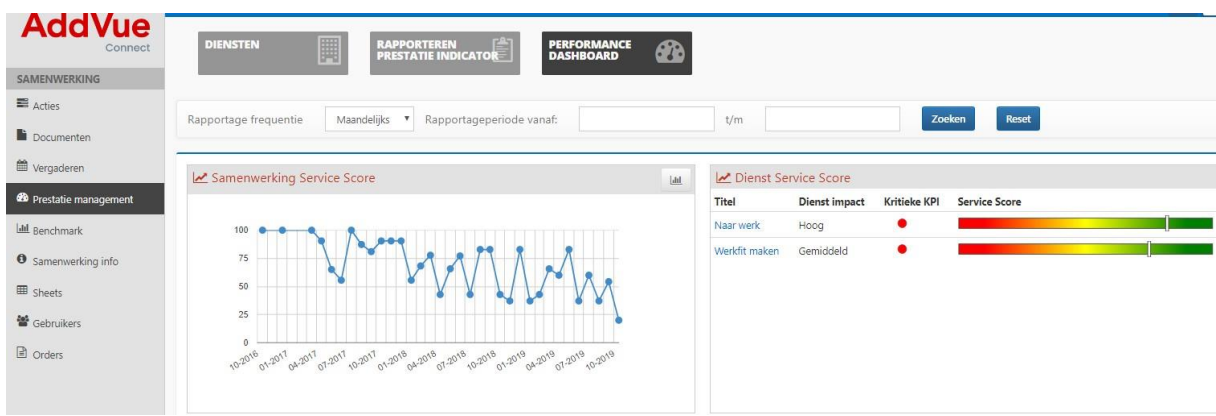

Afbeelding 12: Performance Dashboard voor Overeenkomst Inkoopkader Re-integratiediensten.

Door te klikken op de Dienst Service Score krijgt u inzicht in de trendontwikkeling per Dienst. Zie afbeelding 13.

Terug naar index

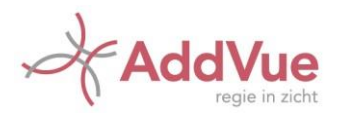

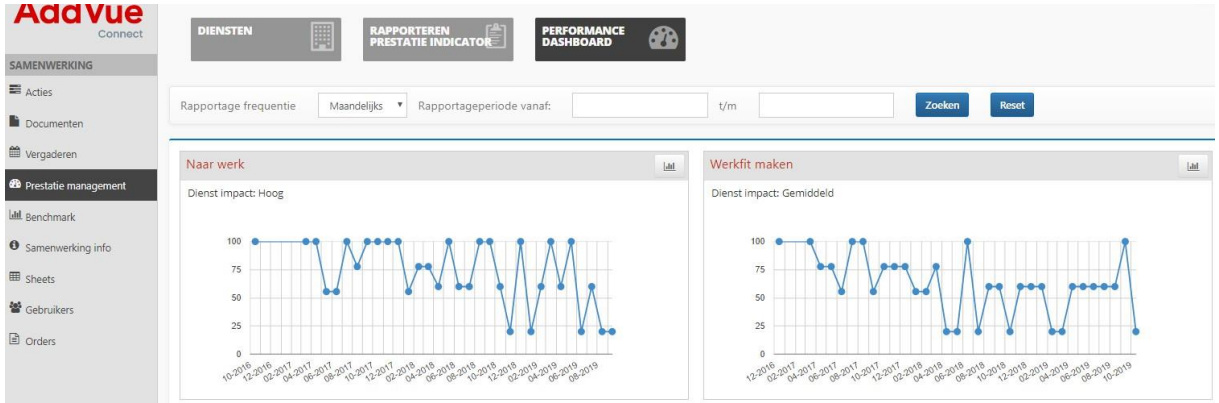

Afbeelding 13: Dienst Service Scores voor de klantgroepen Werkfit maken en Naar werk van de productgroep Inkoopkader Reintegratiediensten.

Door te klikken op de naam van de Dienst opent een nieuw scherm met de periodieke scores op de prestatie-indicatoren (afbeelding 14).

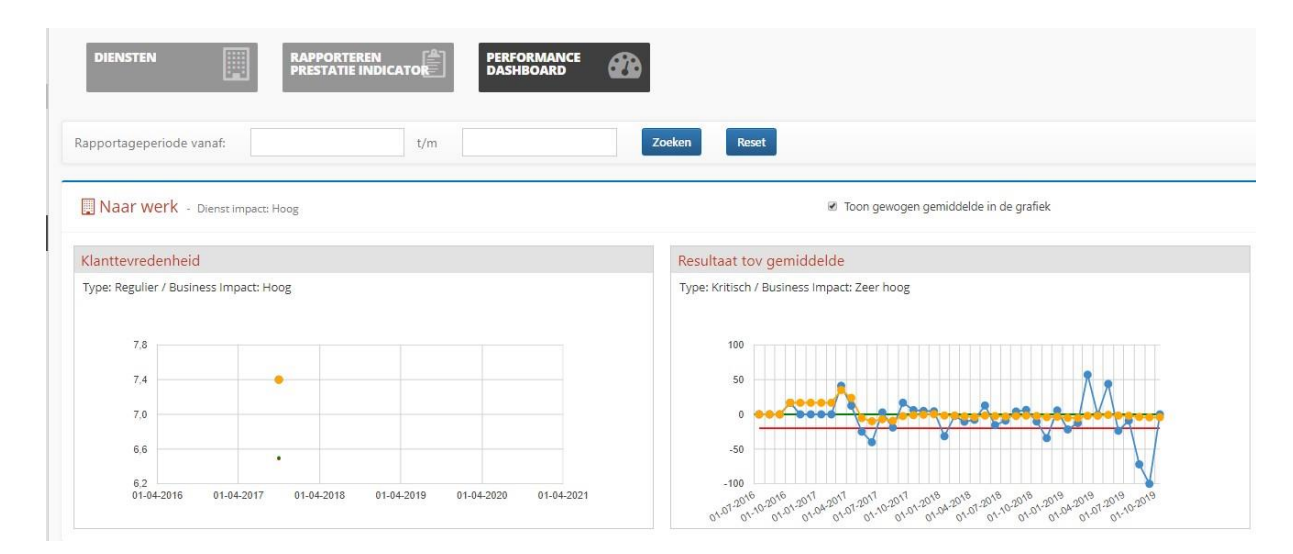

Afbeelding 14: scores op de prestatie-indicatoren voor de Dienst Naar werk van de productgroep Inkoopkader Reintegratiediensten.

Voor de werking van het dashboard verwijzen wij u naar de algemene gebruikersinstructie van AddVue Connect.

De samenwerking en de resultaten worden in goed overleg periodiek met u besproken door uw accounthouder. De frequentie van dit overleg is afhankelijk van het aantal orders en de met u gemaakte afspraken.

De bespreking wordt vastgelegd in de zogenaamde 'Vergader App' binnen AddVueConnect. Meer informatie over Vergaderen treft u aan in de algemene gebruikersinstructie van AddVueConnect.

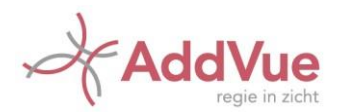

#### <span id="page-13-0"></span>3.5 Wat is het verschil tussen Samenwerking Service Score en Dienst Service Score?

In het contract dat u met UWV hebt afgesloten is overeengekomen dat u één of meer diensten voor UWV gaat uitvoeren. De Dienst Service Score laat zien wat de ontwikkeling is van de kwaliteit van de betreffende dienst. De score wordt bepaald door de KPI rapportages van de Dienst. Met de Samenwerking Service Score krijgt u inzicht in de ontwikkeling van de contractkwaliteit gedurende de looptijd van het contract. De Samenwerking Service Score betreft de kwaliteit van alle diensten samen. In het geval u verantwoordelijk bent voor één dienst is de Samenwerking Service Score gelijk aan de Dienst Service Score.

Meer informatie treft u aan in de algemene gebruikersinstructie van AddVueConnect.

#### <span id="page-13-1"></span>3.6 Hoe kom ik meer te weten over mijn resultaatpercentage?

Ten behoeve van de resultaten van Inkoopkader Re-integratiediensten is er een rapportage ontwikkeld. Deze kunt u openen via de AddVue App.

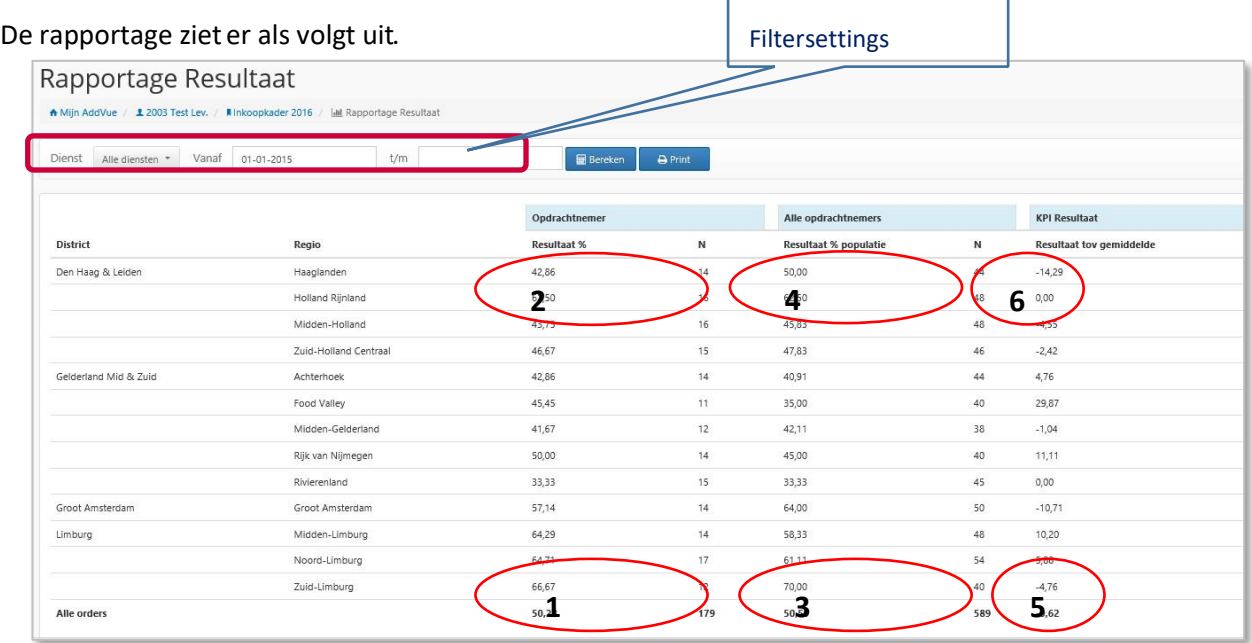

Afbeelding 15: UWV Rapportage Resultaat en Resultaat t.o.v. Gemiddelde van de productgroep Inkoopkader Reintegratiediensten.

#### Toelichting:

Met deze rapportage krijgt u inzicht in:

- 1. Uw resultaatpercentage Inkoopkader Re-integratiediensten (per dienst en voor alle diensten);
- 2. Idem, maar dan uitgesplitst per regio;
- 3. Het resultaatpercentage van de gehele populatie (per dienst en voor alle diensten);
- 4. Idem, maar dan uitgesplitst per regio;

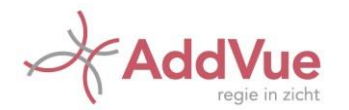

6. Het Resultaat t.o.v. gemiddelde per regio (per dienst en voor alle diensten)

Met de filtersetting in de kop van het formulier kunt u een keuze maken in de Dienst. Tevens kunt u door het zetten van een tijdfilter de meetperiode bepalen.

#### <span id="page-14-0"></span>3.7 Hoe gaat UWV met deze rapportage om?

Indien uw resultaten per regio op totaal meer dan 15 % lager liggen dan het gemiddelde resultaat van alle opdrachtnemers in die regio, dan toont de rapportage dit door een rode signaalkleur.

Indien uw resultaat meer dan 15 % afwijkt van het gemiddelde van alle leveranciers gezamenlijk dient u aantoonbaar maatregelen te treffen die er toe dienen te leiden dat uw resultaat ten opzichte van het gemiddelde binnen bepaalde tijd minder dan 15 % zal afwijken. Indien u hier niet toe in staat bent heeft dit gevolgen voor de aan u te verstrekken orders in het kader van Inkoopkader Reintegratiediensten.

Meer informatie hierover kunt u lezen in de aanbestedingsdocumenten van Inkoopkader Reintegratiediensten of neem voor meer informatie contact op met uw accounthouder.